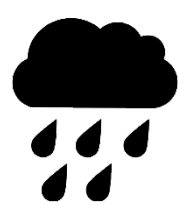

# RNMKRS.ORG Virtual Sales Competition **Spring 2021 Coach Competition Guide**

Welcome to the RNMKRS Virtual Sales Competition – and we're excited to have you, and your Students, aboard. Our goal is to broaden the reach of competitive training to include everyone who might consider a career in sales – get them enrolled in a program like yours – and get them practicing!

## **Here's how it works:**

## **You sign up for the competition here and see your dashboard:** <https://rnmkrs.co/coach/register>

**You Enroll your Students**: With each of your class list rosters in a separate CSV file you can upload them and the platform will automatically invite them and drop them into the Classes/Sections you have indicated. **Get the upload template here**: <https://www.rnmkrs.org/resources>

**Your Students are invited**: Students you enroll get an invitation and choose you as their coach. Once they have Registered they can download and log into the RNMKRS app to begin.

**Visit your Student's Profiles**: Coach them on their career aspirations and help them look good to employers. Encourage them to opt-in for events and take the practice Assessment.

**You coach them and Watch their Engagement Level**: You'll see an Engagement Index for all Students in your list – and on their Profiles - so you know who's taking care of business – and who needs help.

## **Game Days are April 14-15 – between 2pm and 10pm EST. Your students can play anytime.**

**The Awards Reveal is on April 19. You can get the zoom link in the calendar here:** <https://www.rnmkrs.org/resources>

**Leaderboard access from your Dashboard**: Filter the Leaderboard anyway you want to see your Students' scores.

# **Things you should tell your Students:**

- Complete your Profile opt-in for events (optional) take the Practice Assessment (optional)
- S[t](https://www.rnmkrs.org/case-study)udy the materials in the app PDF versions at <https://www.rnmkrs.org/case-study>
- Practice up and practice your pitch take notes!
- Listen to what the Customer Says "the answers are in the questions."
- Make sure you have a charge and a strong WiFi on your phone when you play!

# **Inviting Your Students From Your Dashboard**

**Create your Coach Dashboard**: Be careful to fill out your Profile correctly or your Students will not be enrolled properly. Your Dashboard is where you will do everything Competition related.

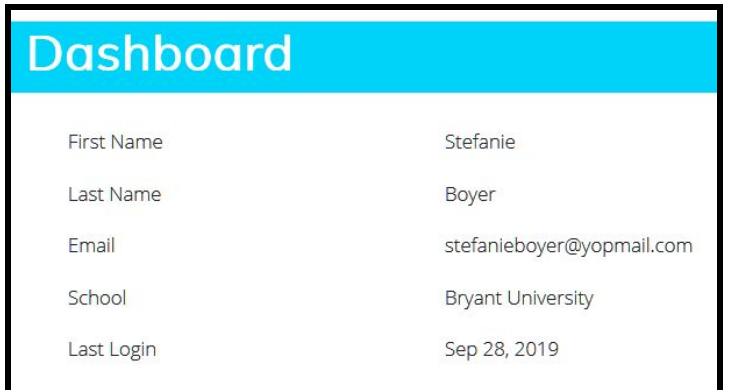

## **1. Set Up Your Classes on the Dashboard**

#### **FIRST - Set Up/Name Your Classes**

Click on **MY CLASSES** on your Dashboard

Type in your first Class name

#### Click ADD

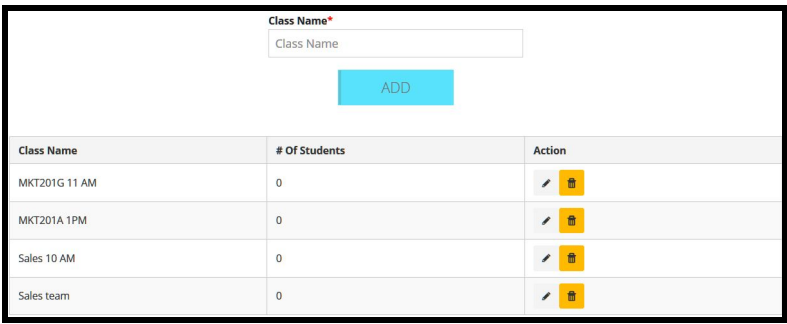

See the Class Name come up in your list under Class Name.

Do this for all your classes.

You can change the name of your classes by clicking on the edit (pencil) icon on the right.

Just type in a new name and click Update

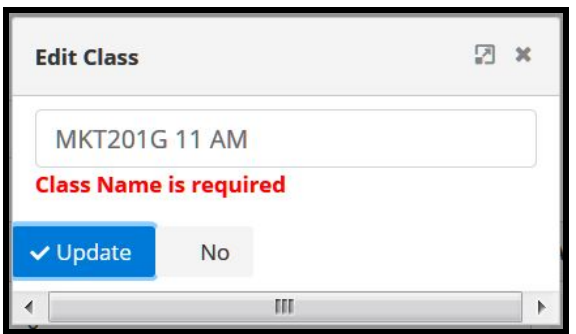

You can also Delete a class as long as it doesn't have Students in it using the trash icon.

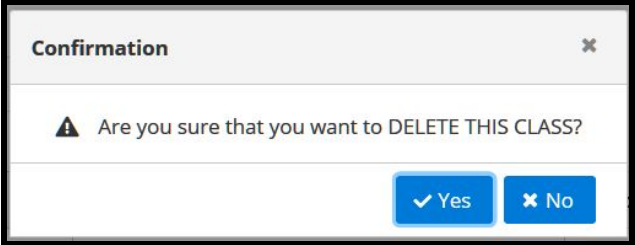

#### **2. Prepare Your Student List(s) for Upload**:

**Each class in a separate CSV file from Excel** – Name columns in this order: first name, last name, email. The order in the file is how they will appear in your dashboard, so sort them by class then by last name to make it easier for grading. Labels on Row 1 - first student on Row 2

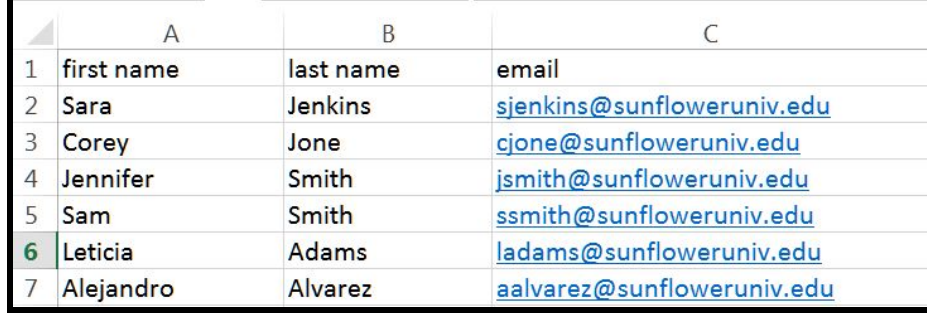

**SECOND** - **Upload/Invite Your Students with your CSV (comma delimited) file**

On your Coach Dashboard

Click **INVITE BY UPLOADING CSV then select the class you are uploading.**

Your students will be added into the classes you pick for them before you upload.

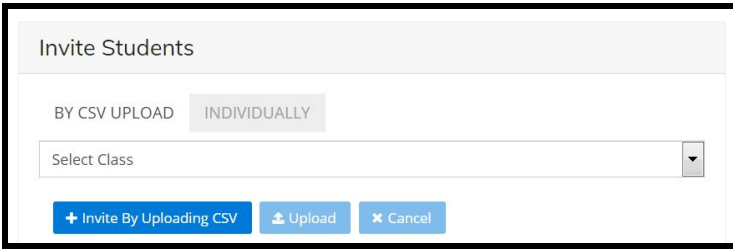

## Find the file for that class on your Computer

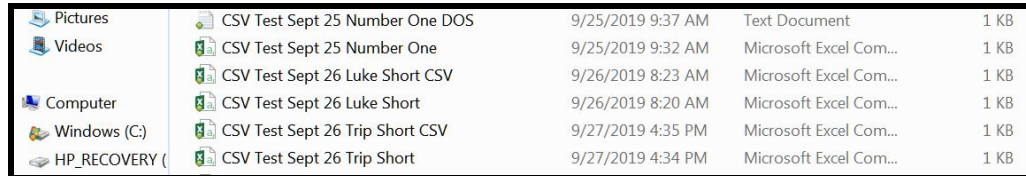

Click **UPLOAD**

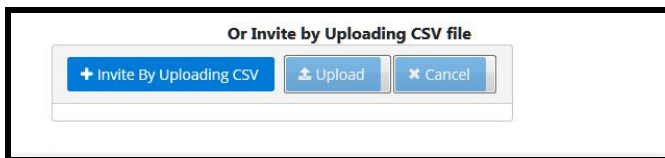

J

## **Add/Invite Individual Students**

## Click **INDIVIDUALLY**

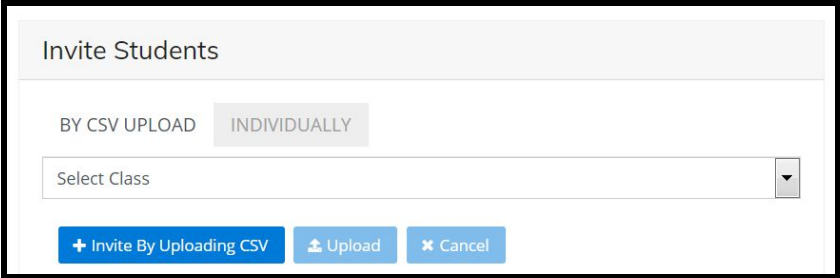

Add their: Email - First Name - Last name

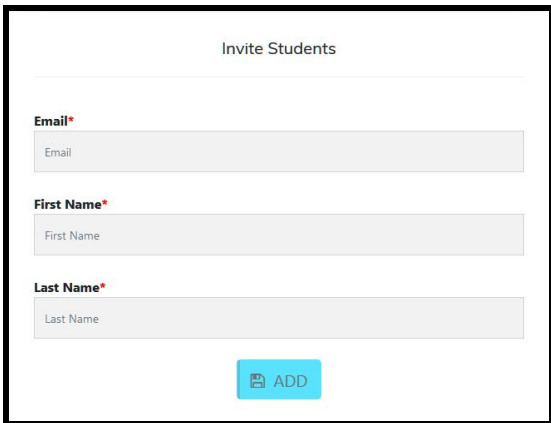

Click ADD

You will see the Students from your CSV in your STUDENT LIST.

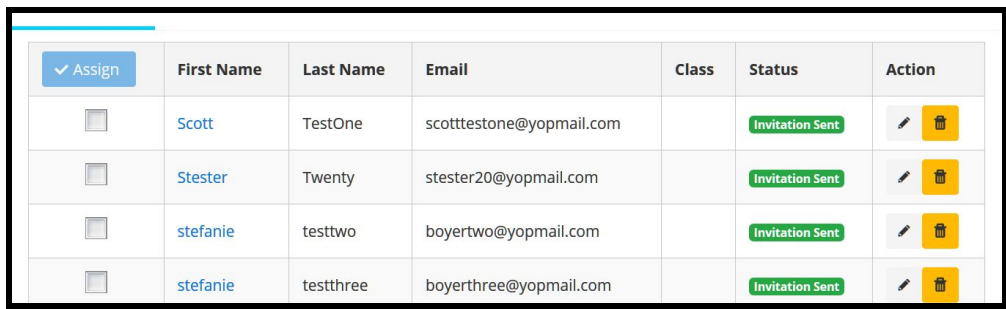

You Can Delete Students from the list as long as they have NOT REGISTERED yet (check their Status)

Change individual's class assignments by using the pencil icon or for groups by **checking the boxes next to their names**

When you have them all selected, click on **ASSIGN** at the top left

This window will come up

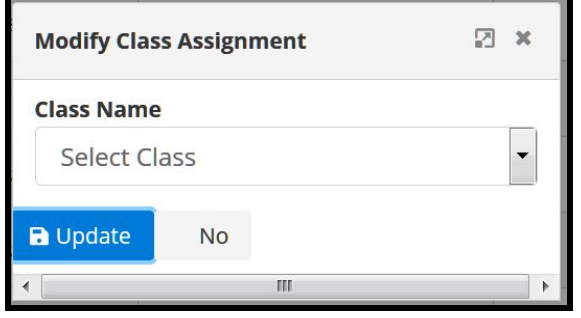

Use the down arrow on the right next to the box to SELECT CLASS

The Class Names you entered in the previous step will appear

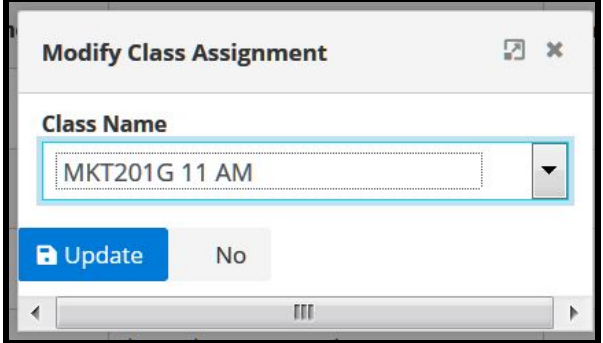

Choose the Class Name for the Students you have selected-- Click UPDATE

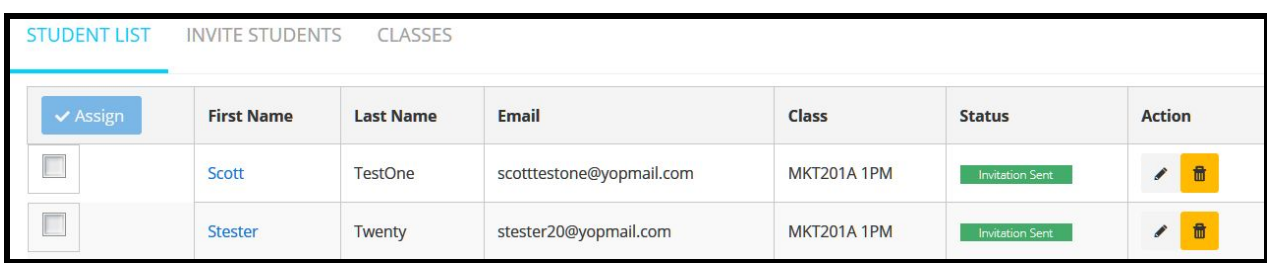

When you go back to CLASS LIST you will see where they have been assigned under the CLASS column